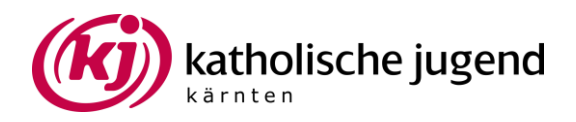

## **Anleitung skribbl.io**

- 1. Öffnen Sie skribbl.io
- 2. Wählen sie Ihren Benutzernamen.

Wenn Sie wollen können sie Ihren "Avatar" auch gestalten.

- 3. Achten Sie darauf dass die Sprache auf Deutsch eingestellt ist.
- 4. Wählen Sie "Create Private Room"

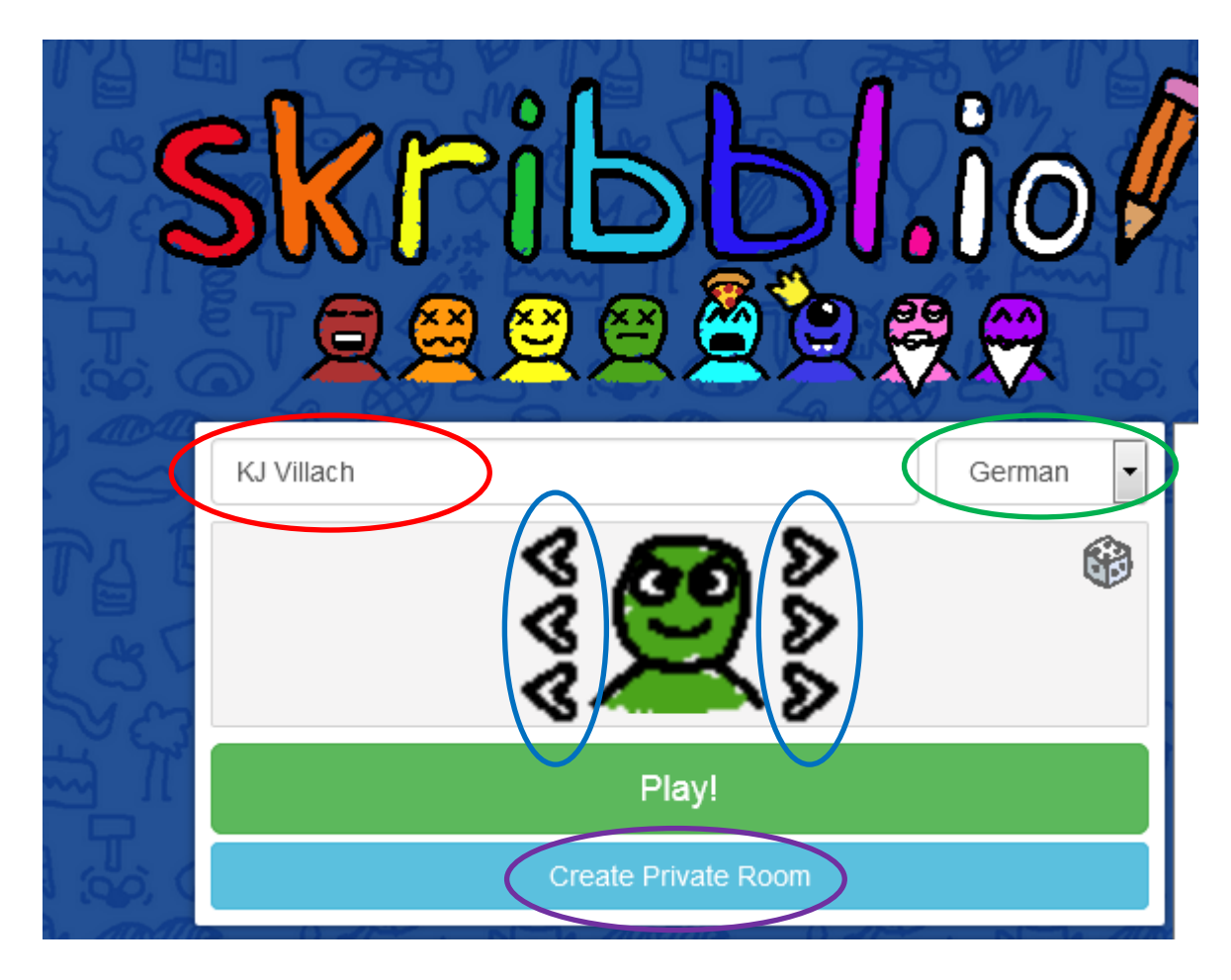

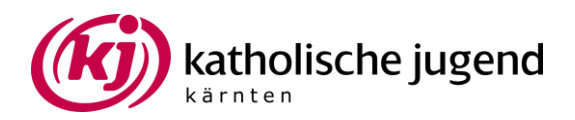

5. Wählen Sie die Rundenanzahl (1 Runde=jede\*r Mitspieler\*in zeichnet einmal).

6. Wählen Sie wie lange die Spieler\*innen Zeit zum Zeichnen haben (aus Erfahrung ist eine maximale Zeit von 90 Sekunden sinnvoll)

7. Achten Sie darauf dass die Sprache Deutsch eingestellt ist

8. Hier können Sie ihre eigenen Begriffe einfügen.

Diese müssen Sie durch ein Komma trennen

Wenn Sie wollen, dass NUR Ihre Begriffe verwendet werden, müssen Sie hier einen Haken setzen.

9. Hier können Sie den Einladungslink kopieren (Achtung, dieser Link ist nur eine beschränkte Zeit gültig, also erst kurz davor die Einstellungen eingeben)

10. Hier sehen Sie, wer schon alles eingeloggt ist.

## 11. Wenn alle Spieler\*innen angezeigt werden, starten Sie das Spiel

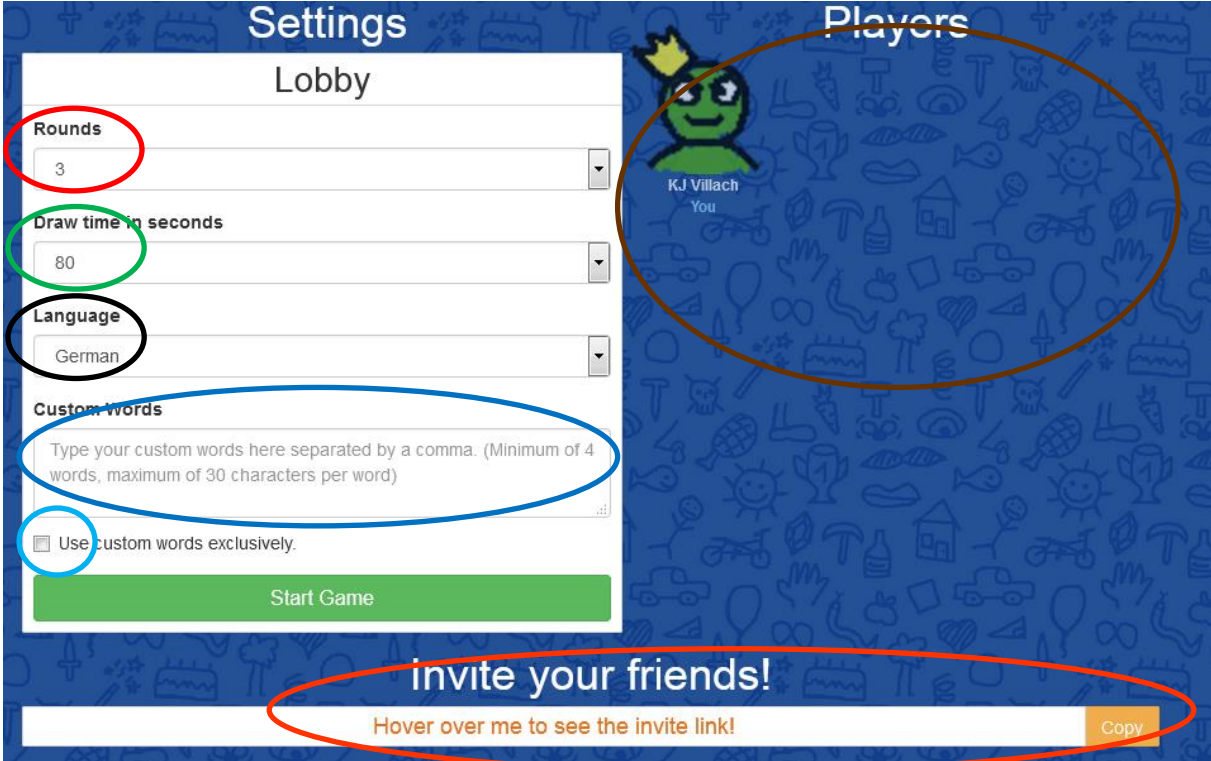

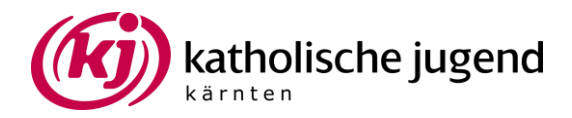

Die Person die zum Zeichnen dran ist, hat zu Beginn 25 Sekunden Zeit sich für ein Wort zu entscheiden. Wenn sie sich in den 25 Sekunden nicht entscheidet, wird eines zufällig gewählt.

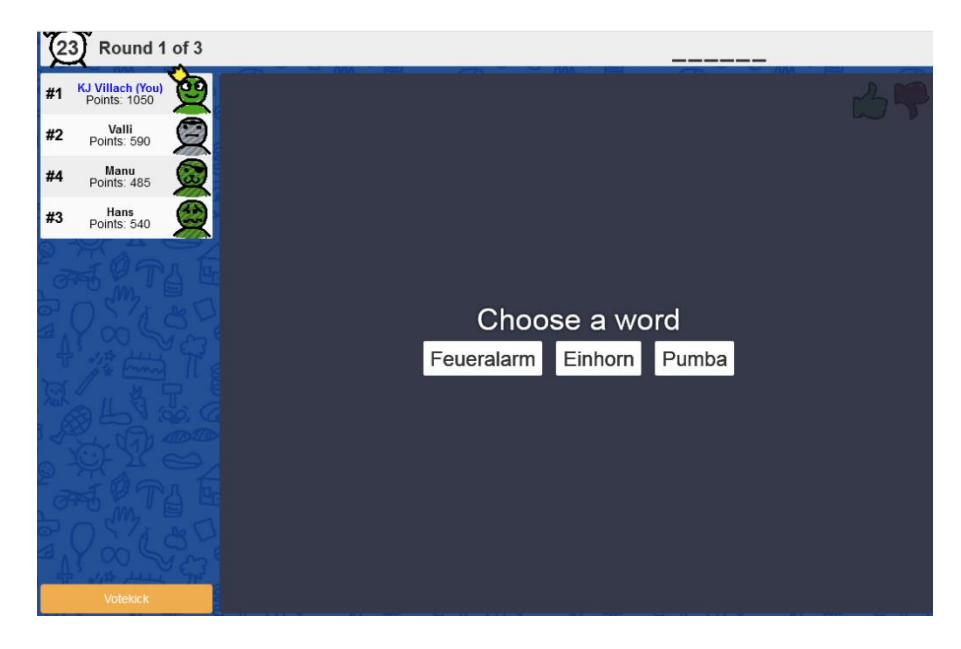

Beim Zeichnen hat man im unteren Bildschirmteil eine Auswahl an Farben und Tools. Links oben in der Ecke wird die verbleibende Zeit angezeigt.

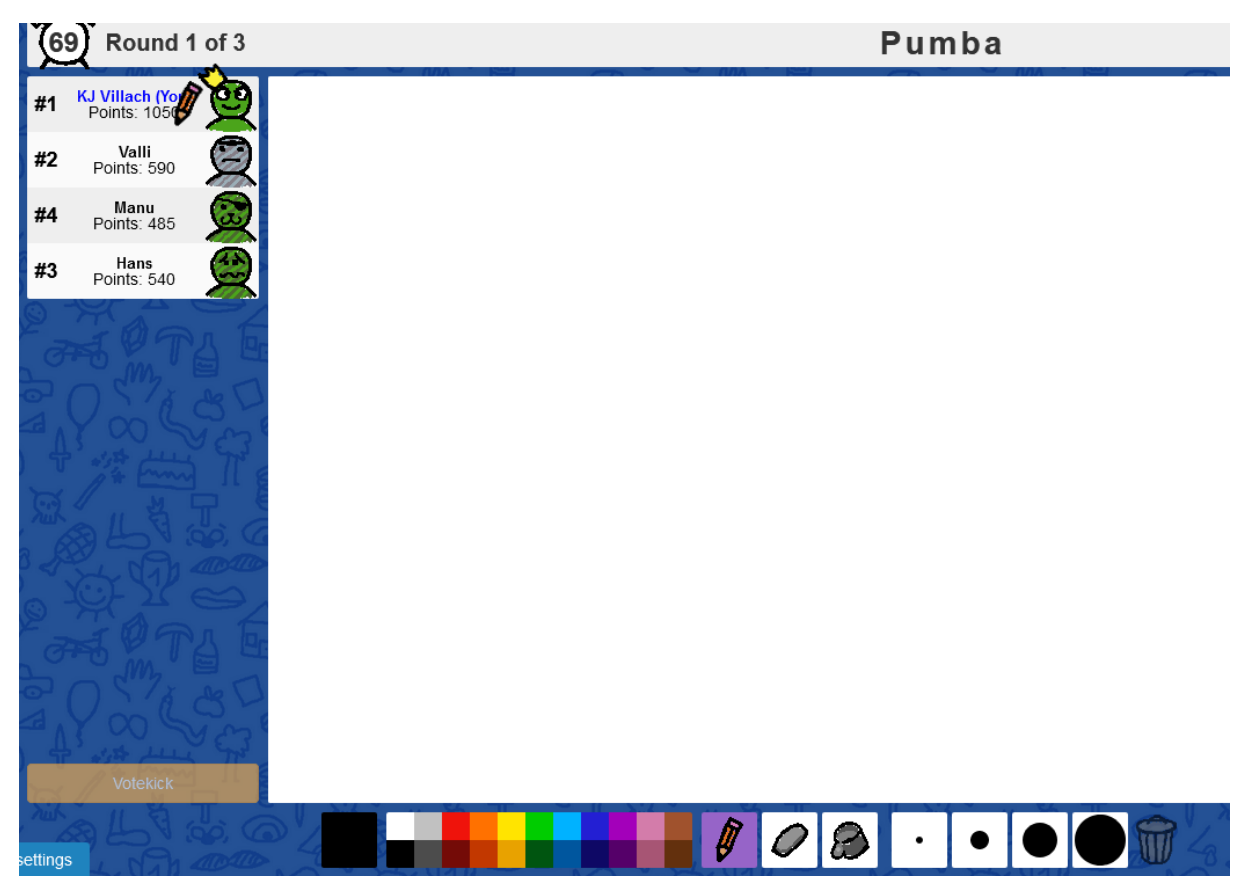

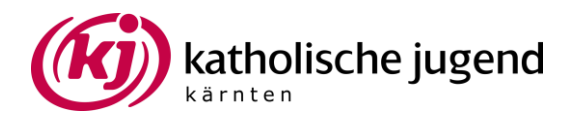

Rechts im Bild sieht man den "Chat" in welchen die Ratenden ihre Antworten eingeben müssen. Wenn die "Antwort" falsch ist, wird sie angezeigt. Ist sie richtig, wird sie nicht angezeigt sodass die anderen noch weiter raten können

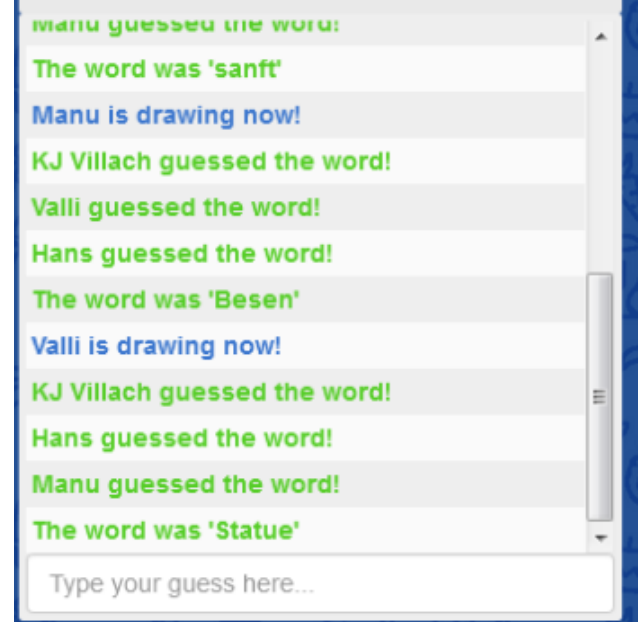

Als Hilfe beim Raten ist über der Zeichenfläche das gesuchte Wort als Linien dargestellt. Es werden, je weniger Zeit verbleibt, Linien durch Buchstaben ersetzt.

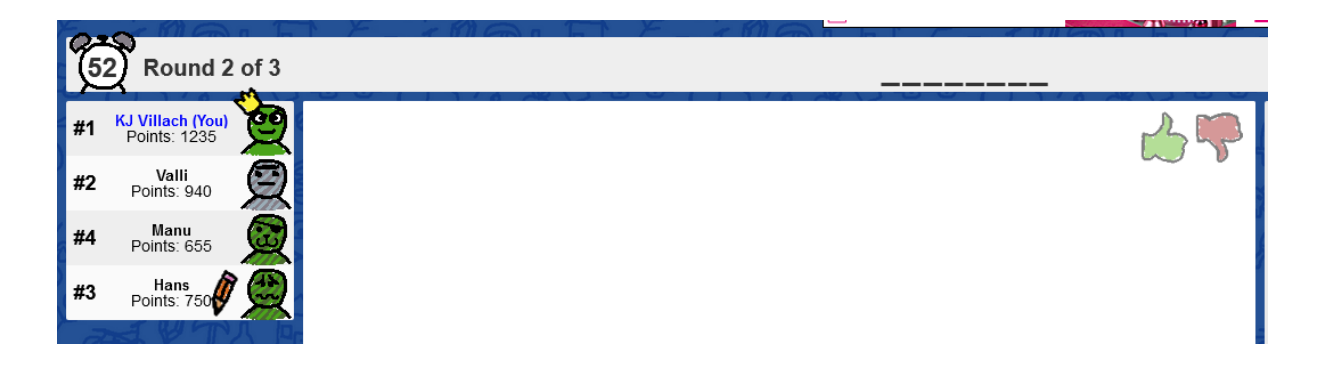

Nach jeder Runde wird das Ranking links im Bild aktualisiert.

**Bei Fragen können Sie sich gerne an Carina Wetternig (0676 8772 2466) wenden.**